## Configure ReadCube for Single Sign-On

Configuring ReadCube for single sign-on (SSO) enables administrators to manage users of Citrix ADC. Users can securely log on to ReadCube by using the enterprise credentials.

## **Prerequisite**

Browser Requirements: Internet Explorer 11 and above

## To configure ReadCube for SSO by using SAML:

- 1. In a browser, type <a href="https://www.readcube.com/authentication">https://www.readcube.com/authentication</a> and press Enter.
- 2. Type your ReadCube admin email address and click Next.

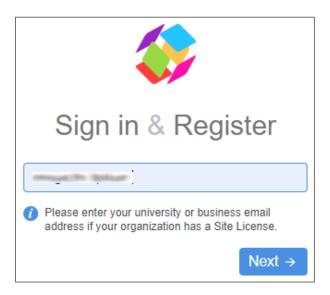

3. Type your ReadCube admin password and click Next.

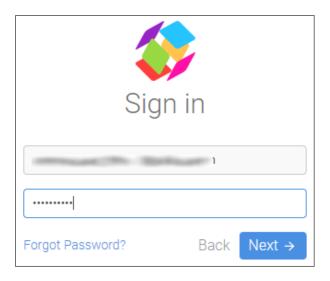

4. To enable and configure SSO, the user must contact ReadCube support team and provide them with the email domain and IdP metadata file in XML format.

| Required<br>Information | Description                                                                                                    |
|-------------------------|----------------------------------------------------------------------------------------------------|
| Email domain            | Email domain of user                                                                                                    |
| Certificate*            | _Note: The IdP metadata is provided by Citrix and can be accessed from the link below. The link is displayed while configuring SSO settings for your app. https://gateway.cloud.com/idp/saml/ <citrixcloudcust_id>/<app_id>/idp_metadata.xml</app_id></citrixcloudcust_id> |

**Note:** The support team will configure the SP from the backend.